# **Team Manager App**

### **1) Create your team**

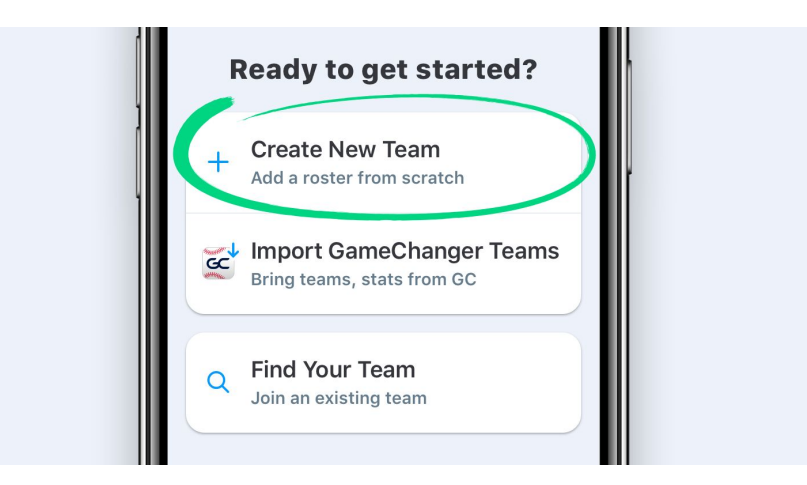

- 1. Download the GameChanger Team Manager App on **[Android](https://play.google.com/store/apps/details?id=com.gc.teammanager)** or **[iOS](https://itunes.apple.com/us/app/gamechanger-team-manager/id1308415878?mt=8)**
- 2. Create an account or login to existing one
- 3. Tap the "Create New Team" Button
- 4. Select baseball, and enter your team info using the following team name format:
	- a. El Segundo LL [team name] [division]
		- i. Example: El Segundo LL Cubs AAA

## **2) Add your players**

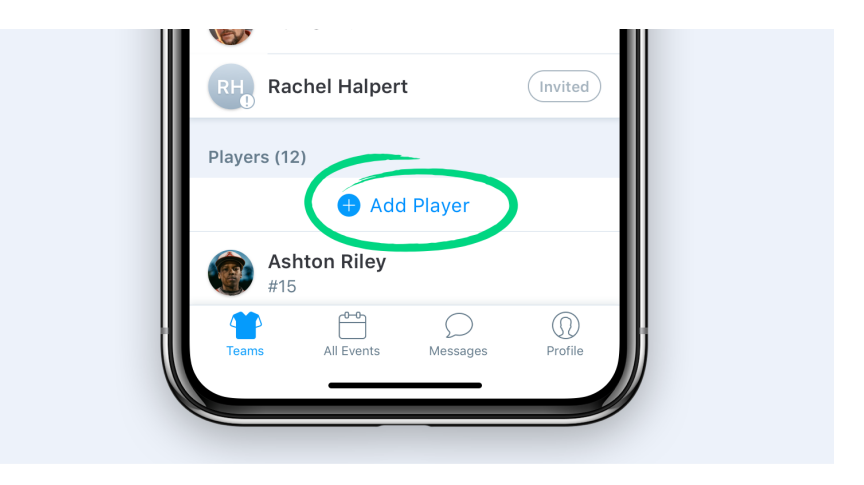

Tap the "Teams" tab in the bottom left corner

- 1. Tap the team you'd like to add a player to
- 2. Tap the "Add Player" button
- 3. Enter the Player's information
- 4. Invite the Player or their Family members as Contacts by tapping on Add Player Contact or Add Family Contact
- 5. Once you tap "Done", the player will be created, and emails will be sent to any Contacts you added, inviting them to join the team.

### **3) Add staff members**

*Note: You only get 4 spots. We recommend selecting 1) Manager, 2) Team Parent, 3)/4) people who will be available to score the game. You must be a "Staff" member to have scoring privileges. Using these spots on Assistant Coaches isn't wise as they will be on the field during games and not able to score them at the same time.*

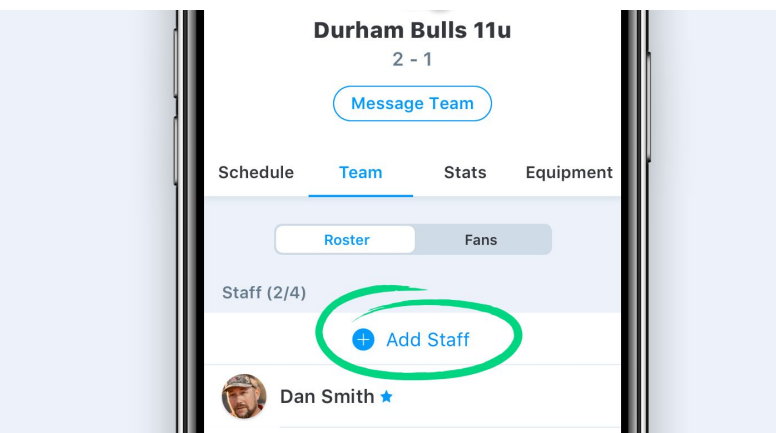

- 1. Tap the **Teams** tab in the bottom left corner and select the appropriate team
- 2. Tap on the **Team** tab to view your roster and current staff
- 3. Tap the **Add Staff** button
- 4. Enter or search your contacts for the Staff Member's email address
- 5. Once you tap **Save** an email will be sent to the new Staff Member with instructions on how to join the team.

### **4) Schedule the events**

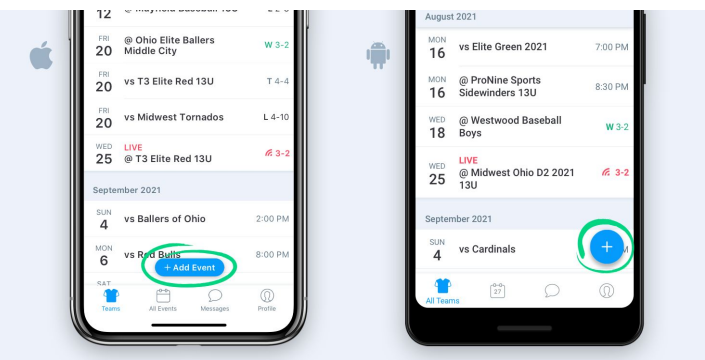

- 1. Go to the team's **Schedule** tab or the **Events** tab
- 2. Tap the **+ Add Event** button (iOS) or the **+** in the bottom right corner (Android)
- 3. Enter game details like date, time, and location
- 4. Tap **Save**

#### **How to schedule recurring events:**

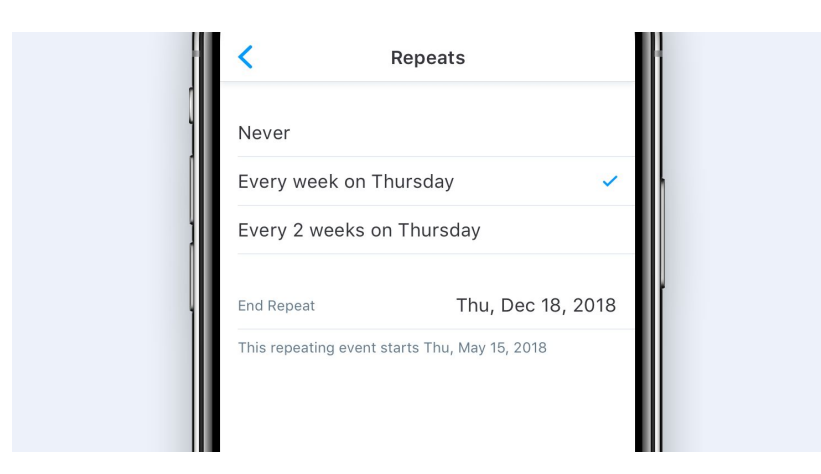

If the event is at the same time and place each week which is common for practices, tap the "Repeats" option and tap the recurring event details

## **How to notify your team:**

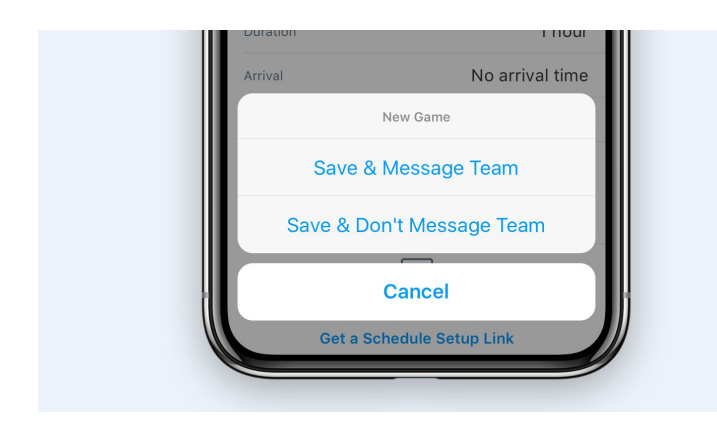

Once you edit an event, you can notify team members right from the app.

- 1. Once you tap "SAVE", message your team. You will then be prompted to "Save & Message Team" or "Save & Don't Message Team"
- 2. If you tap "Save and Message Team," you can enter a note about the change and send it to your community

### **5 ) Scoring a game**

- 1) [Schedule](https://teammanager.zendesk.com/hc/en-us/articles/115005444163-Scheduling-Games-Practices-and-Team-Events) a game from the team's **Schedule** tab or the **Events** tab
- 2) Tap into the game you'd like to score
- 3) Choose the "Score Game" option

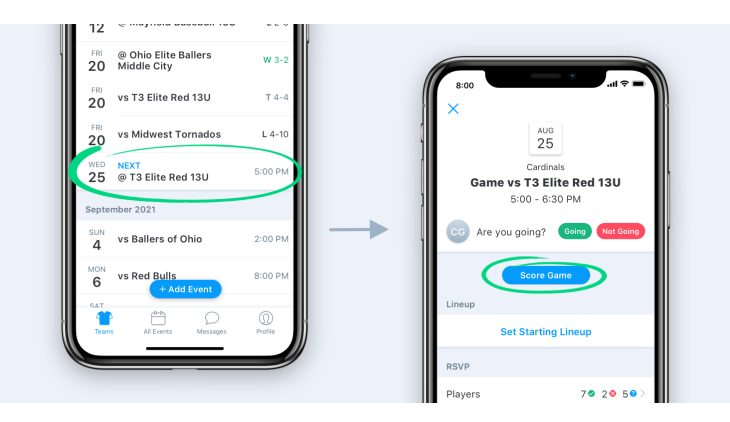

You can use the Starting [Lineups](https://teammanager.zendesk.com/hc/en-us/articles/360033202792-Starting-Lineups) feature to enter your team's lineup beforehand to save time while you are at the field. You can [quickly](https://teammanager.zendesk.com/hc/en-us/articles/360030865612-Quick-Lineups) add your opponent's lineup after entering scorekeeping.